# Windows H2OLAB installation

Etienne Bresciani, Nadir SOUALEM

## 1 Requirements

- Visual Studio  $C++2005$
- Windows implementation of SSH: Putty
- Windows subversion client Tortoise 1.6.6 or higher
- Microsoft Compute Cluster Pack (MPICH2 implementation), if you do not use this one, you will probably have to change the include paths in the Visual Studio settings.

## 2 Getting H2OLAB sources

This section explains how to get Hydrolab sources, whose Subversion repository is stored on the GForge INRIA server.

- Create an account on [GForge INRIA](http://gforge.inria.fr/account/register.php)
- Contact H2olab administrator to join the project.

Note: Network protocol svn+ssh is stateful and noticeably faster than WebDAV. For every day usage, it is highly recommended to do the following step. Webdav protocol is an http extension, therefore you do not need a ssh authentication.

- Open an ssh connection between you personal computer and GForge IN-RIA server ; this is done by ssh keys system : you generate a private and a public key on your PC, and then copy the public key on the GForge INRIA server. Detailed procedure :
	- use Puttygen to create both keys and copy the public key on your personal page on the GForge INRIA web site , a documentation is available in [Gforge site admin](http://siteadmin.gforge.inria.fr/ssh_windows.html)
	- use Pageant to activate the private key on your computer Note : a delay is necessary to the GForge INRIA server to take your key into account, so it is possible that you cannot access to the sources immediately - keep your private key in a safe place
- Install a Subversion client on your computer
	- recommanded : TortoiseSVN. See on <http://siteadmin.gforge.inria.fr/tortoise.html> (be careful to follow the TortoiseSVN tutorial : second part of the page)
	- command-line: Slik Subversion

#### 2.1 Create Directory structure

- Create a folder to install H2olab in. For example  $C:\ H2OLAB$ This folder will be referred as %HYDROLAB\_ROOT%.
	- $-$ In this folder, create a folder named svn
- Create a folder  $lib\_ext$  outside %HYDROLAB\_ROOT%, for example  $C:\LIB\_EXT$ This folder will be referred as %LIB EXT%.

#### 2.2 Checkout code sources from Inria Gforge repository

Now we realize a checkout operation, we copy all sources of H2OLAB, from the GForge INRIA server to the folder svn and all sources of External Libraries to the folder *lib\_ext*.

Remember : Network protocol svn+ssh is stateful and noticeably faster than WebDAV.

Information : login is your GForge INRIA login.

• In the folder svn, by using Tortoise realise a "Checkout" of H2olab sources. svn+ssh mode(See figures ?? and ??):

svn+ssh://login@scm.gforge.inria.fr/svn/hydrolab/trunk

Webdav mode:

https://scm.gforge.inria.fr/svn/hydrolab/trunk

 $\bullet$  In the folder *lib<sub>-</sub>ext*, by using Tortoise checkout external libraries. svn+ssh mode(See figures ?? and ??):

svn+ssh://nsoualem@scm.gforge.inria.fr/svn/h2olibext/windows

Webdav mode:

https://scm.gforge.inria.fr/svn/h2olibext/windows

## 3 Configuration of your development environment

## 3.1 Installation of H2OLAB

In the folder  $\%HYDROLAB\_ROOT\%/syn/install/windows$ :

- Launch install.bat It will create an appropriate folders structure under %HYDROLAB\_ROOT% and create your own parameters files in %HYDROLAB\_ROOT%/runs.
- Log off and re-log your Windows session in order that Visual Studio could know your new environment variables.

### 3.2 Visual Studio Settings

You have to import the Visual Studio settings to have good  $VC++$  directories to search include files and libraries. To do that :

- Open Visual Studio
- Menu Tools :: Import and Export Settings :: Import selected environment settings :: No, just import new settings browse and import the last(see the timestamp) Visual Studio settings file (.vssettings) located in the folder %HYDROLAB ROOT%/svn/install/windows.

Caution!!! : these may not be saved when you close Visual Studio (known bug), you can resolve this problem by using the following tip. After importing the settings, make a fake change in them

- Menu Tools :: Options :: Project and Solutions :: VC++ directories
- Add a letter to a path for example
- Click Ok, Visual Studio will do save all the settings.
- Undo your fake change

## 3.3 Installation of External Libraries

### 3.3.1 Extract the boost archive

• Unzip the archive  $boost_140.0.zip$  in the directory %LIB\_EXT% (Rightclick :: Extract here) **Note :** You must have something like  $\mathscr{K}LIB\_EXT\mathscr{K}/boost\_1\_40\_0/libs$ and NOT  $\%LIB\_EXT\% / boost\_1\_40\_0/boost\_1\_40\_0/libs$ 

There are two ways installation according buggy Visual Studio 2005 versions. Choose between Automatic installation or Step by Step installation. Information : Do not worry about Boost messages, Boost try to find python installation in your path.

#### 3.3.2 Automatic installation

• Launch install.bat in the directory %LIB\_EXT% This script compiles the solution  $lib\_ext.sh$  in all configurations (Debug, Release) and platforms (Win32, x64)

#### 3.3.3 Step by Step installation

- Launch *boost-install.bat* in the directory %LIB\_EXT% This script compiles the boost library in all configurations (Debug, Release) and platforms (Win32, x64)
- Open the solution  $lib\_ext.sh$  located in  $\mathscr{C}LIB\_EXT\mathscr{C}$
- Compile the solution in all configurations (Debug, Release) and platforms (Win32, x64)

External Libraries are installed.

## 4 Compilation of H2OLAB softwares

For example, here is the location of few Visual Studio solutions : PARADIS: /svn/Launchers/PARADIS/build/windows visual/PARADIS.sln Isthmus: /svn/Launchers/Inverse Problem/build/windows visual/Isthmus.sln To compile the software you want : open the corresponding Visual Studio solution,

- Choose Debug or Release configuration
- Choose Win32 or x64 platform
- Build the solution using F7 or right-click on the solution in the Solution Explorer and click on Build Solution

## 5 Execution of H2OLAB softwares

You can execute the solution by using  $Ctrl + F5$  or the shell prompt (command line).

Executables such PARADIS you have built are in %HYDROLAB ROOT%/bin/\$Platform/\$Configuration for example for Win32 platform and Release Configuration:

C:\> cd %HYDROLAB\_ROOT%/bin/Win32/Release/bin C:\> dir PARADIS.exe 10/12/2009 13:31 2 867 200 PARADIS.exe

### 5.1 Sequential execution

To execute PARADIS in sequential mode

C:\> PARADIS.exe

## 5.2 Parallel execution

To execute PARADIS with several nodes or processors, for example 4:

C:\> mpiexec -np 4 PARADIS.exe

۰

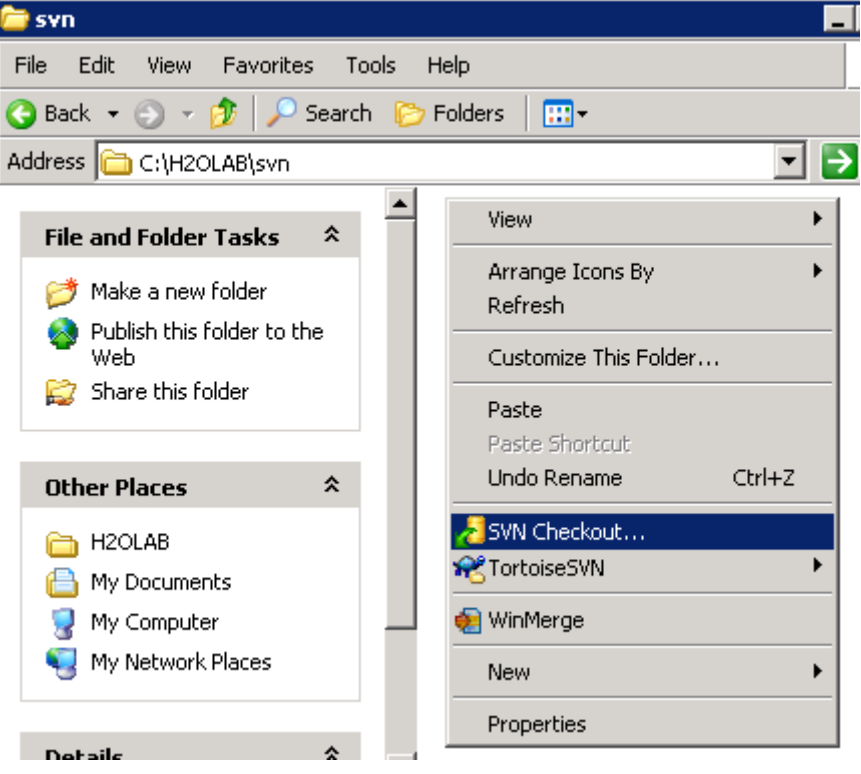

Figure 1: Checkout in  $\% HYDROLAB\_ROOT\% \$  svn

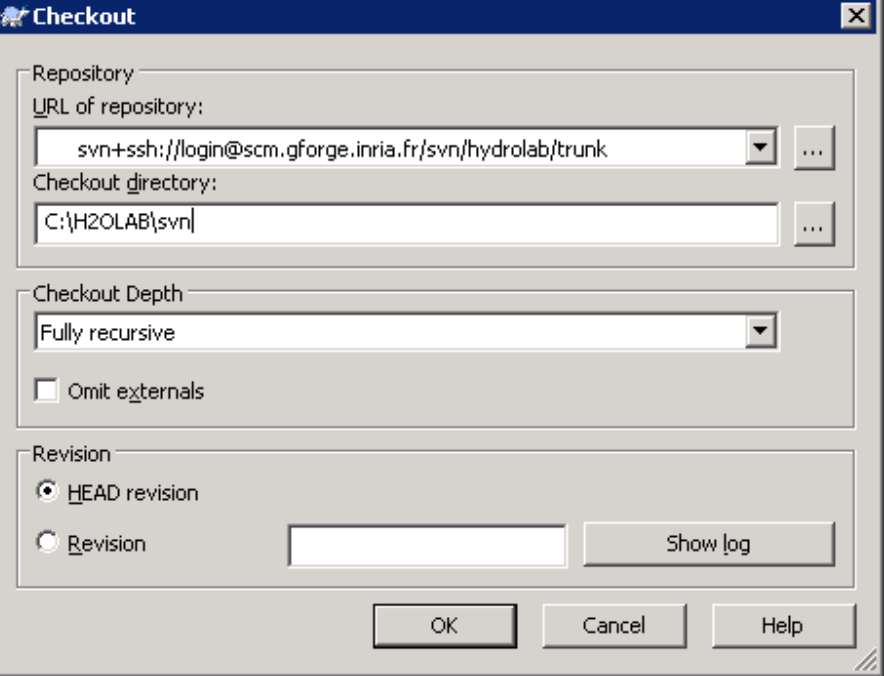

Figure 2: trunk URL Repository

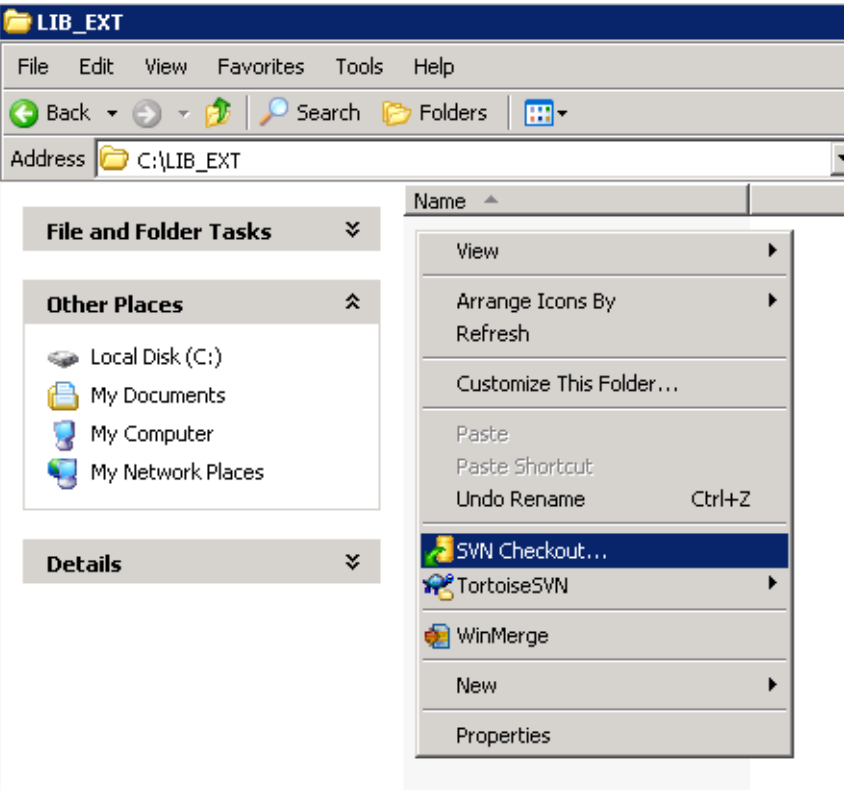

Figure 3: Checkout in  $\mathcal{K} LIB\_EXT\mathcal{K}$ 

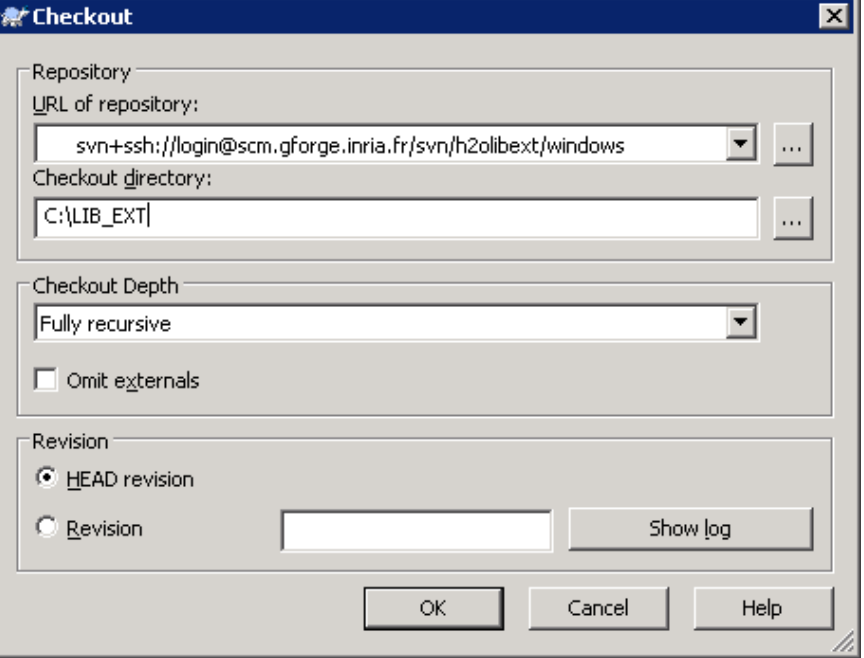

Figure 4: External libraries URL Repository